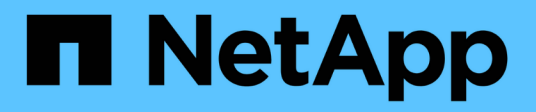

## **Consola de visualización**

SnapCenter Software 4.6

NetApp January 18, 2024

This PDF was generated from https://docs.netapp.com/es-es/snapcenter-46/admin/concept\_overview\_of\_dashboard.html on January 18, 2024. Always check docs.netapp.com for the latest.

# **Tabla de contenidos**

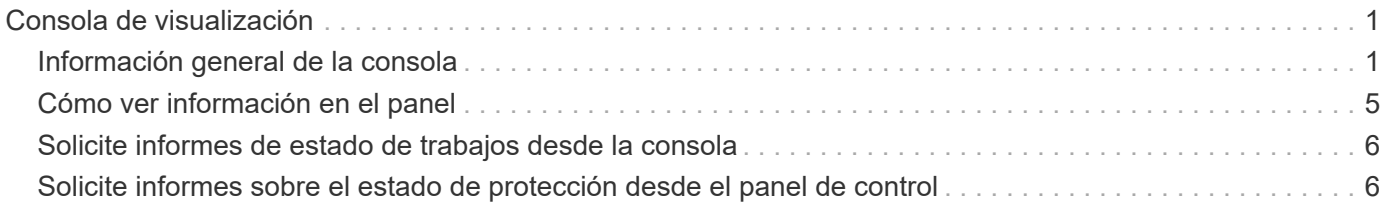

# <span id="page-2-0"></span>**Consola de visualización**

## <span id="page-2-1"></span>**Información general de la consola**

En el panel de navegación de la izquierda de SnapCenter, Dashboard ofrece un primer vistazo sobre el estado del sistema, incluidas la actividad de trabajos recientes, las alertas, el resumen de la protección, la eficiencia y el uso del almacenamiento, el estado de los trabajos de SnapCenter (backup, clonado, restauración), el estado de configuración para los hosts independientes y de clústeres de Windows, Número de máquinas virtuales de almacenamiento (SVM) gestionadas por SnapCenter y capacidad de licencia.

La información que se muestra en la vista de consola varía según el rol asignado al usuario que ha iniciado sesión actualmente en SnapCenter. Es posible que no se muestre parte del contenido si el usuario no tiene permiso para ver dicha información.

En muchos casos, puede ver más información sobre una pantalla si pasa el ratón por **i**. En algunos casos, la información que se muestra en la consola está vinculada a información de origen detallada en páginas de la interfaz gráfica de usuario de SnapCenter, como Recursos, Monitor e informes.

#### **Actividades laborales recientes**

El icono Recent Job Activities muestra la actividad de trabajos más reciente en cualquier trabajo de backup, restauración y clonado al que tenga acceso. Los trabajos en esta pantalla tienen uno de los siguientes estados: Completed, Warning, Failed, Running, Queued, Y cancelada.

Pasar el ratón por encima de un trabajo proporciona más información. Puede ver información adicional del trabajo haciendo clic en un número de trabajo específico, que le redirige a la página Monitor. Desde ahí, puede obtener detalles del trabajo o información de registro, y generar un informe específico para ese trabajo.

Haga clic en **Ver todos** para ver un historial de todos los trabajos de SnapCenter.

#### **Alertas**

El icono Alertas muestra las alertas críticas y de advertencia más recientes sin resolver para los hosts y el servidor SnapCenter.

En la parte superior de la pantalla se muestra el número total de alertas críticas y de categoría Advertencia. Al hacer clic en los totales crítico o de advertencia, se le redirige a la página Alertas con el filtro específico aplicado en la página Alertas.

Al hacer clic en una alerta específica, se le redirigirá a la página Alertas para obtener más información sobre dicha alerta. Al hacer clic en **Ver todo** en la parte inferior de la pantalla, se le redirige a la página Alertas para ver una lista de todas las alertas.

#### **Último resumen sobre protección**

El icono Resumen de protección más reciente brinda el estado de protección de todas las entidades a las que se tiene acceso. De forma predeterminada, la pantalla se establece para proporcionar el estado de todos los plugins. La información de estado se proporciona para los recursos cuyo backup se realiza en un almacenamiento primario como copias de Snapshot y en un almacenamiento secundario mediante

tecnologías de SnapMirror y SnapVault. La información sobre el estado de protección para el almacenamiento secundario se basa en el tipo de plugin seleccionado.

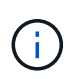

Si utiliza una política de protección de reflejo-almacén, los contadores para el resumen de protección se muestran en el gráfico resumido SnapVault y no en el gráfico de SnapMirror.

El estado de protección para plugins individuales es disponible si selecciona un plugin en el menú desplegable. Un gráfico de donut muestra el porcentaje de recursos protegidos para el plugin seleccionado. Al hacer clic en un segmento de donut, se le redirige a la página **Informes** > **Plug-in**, que proporciona un informe detallado de toda la actividad de almacenamiento principal y secundario del plugin especificado.

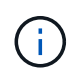

Los informes sobre almacenamiento secundario se aplican solo a SnapVault; los informes de SnapMirror no se admiten.

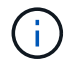

SAP HANA proporciona información sobre el estado de protección para almacenamiento primario y secundario para copias de Snapshot. Solo el estado de protección del almacenamiento principal está disponible para backups basados en archivos.

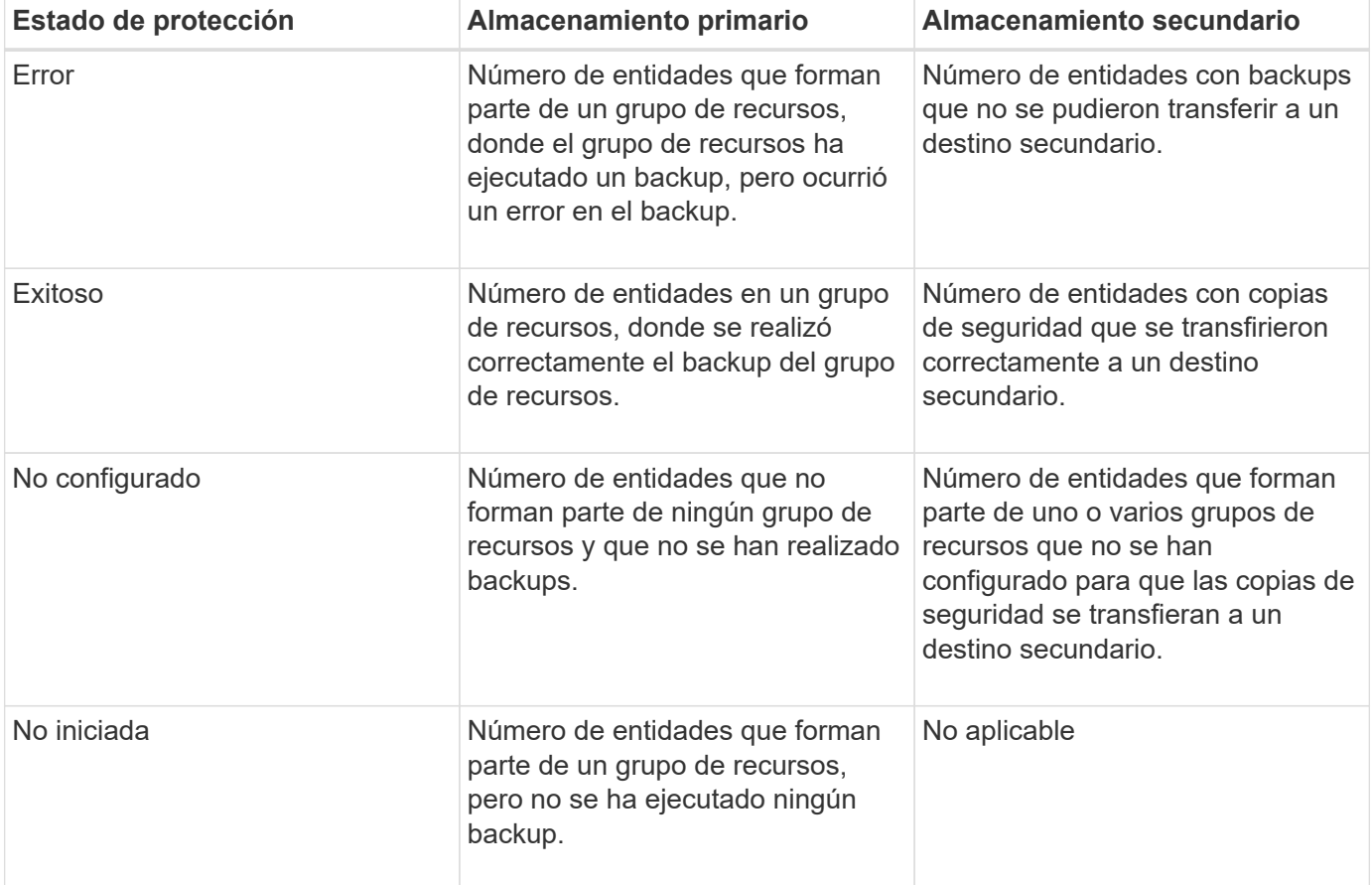

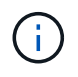

Si se utiliza SnapCenter Server 4.2 y una versión anterior del plugin (anterior a 4.2) para crear backups, el icono **Resumen de protección más reciente** no muestra el estado de protección de SnapMirror de estos backups.

#### **Trabajos**

El icono Jobs brinda un resumen de los trabajos de backup, restauración y clonado a los que se puede

acceder. Puede personalizar el lapso de tiempo para cualquier informe mediante el menú desplegable. Las opciones de lapso se corrigen en las últimas 24 horas, en los últimos 7 días y en los últimos 30 días. El informe predeterminado muestra los trabajos de protección de datos ejecutados en los últimos 7 días.

La información de trabajos de backup, restauración y clonado se muestra en los gráficos de donut. Al hacer clic en un segmento de donut, se le redirige a la página Monitor con filtros de trabajo previamente aplicados a la selección.

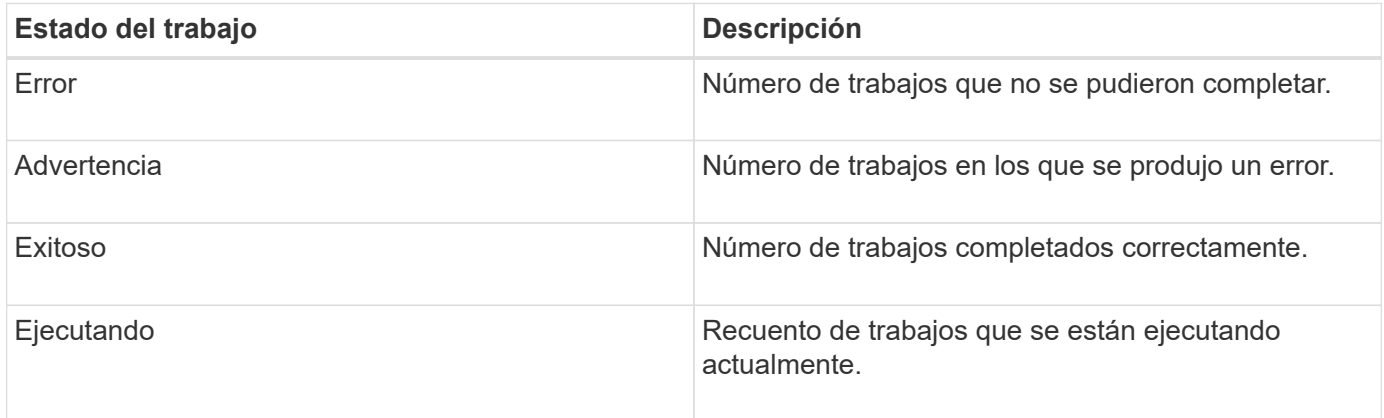

### **Reducida**

El icono almacenamiento muestra el almacenamiento primario y secundario que consumen los trabajos de protección en un periodo de 90 días, muestra gráficamente las tendencias de consumo y calcula el ahorro en almacenamiento primario. La información de almacenamiento se actualiza una vez cada 24 horas a las 12:00 a.m.

El total de consumo del día, que comprende el número total de backups disponibles en SnapCenter y el tamaño ocupado por estos backups, se mostrará en la parte superior de la pantalla. Un respaldo podría tener varias copias Snapshot asociadas y el número reflejará la misma. Esto se puede aplicar tanto a copias de Snapshot primarias como secundarias. Por ejemplo, ha creado 10 backups, de los cuales 2 se eliminan debido a la retención de backup basado en políticas y 1 backup se elimina explícitamente por usted. Por lo tanto, se mostrará el recuento de 7 backups junto con el tamaño ocupado por estos 7 backups.

El factor de ahorro en almacenamiento del almacenamiento primario es la proporción de la capacidad lógica (ahorros en copias Snapshot y clones, además del almacenamiento consumido) con la capacidad física del almacenamiento primario. Un gráfico de barras ilustra el ahorro en almacenamiento.

El gráfico de líneas traza por separado el consumo de almacenamiento primario y secundario día a día durante un período de 90 días rotativas. Pasar el puntero por los gráficos ofrece resultados detallados día a día.

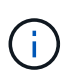

Si se utiliza SnapCenter Server 4.2 y una versión anterior del plugin (anterior a 4.2) para crear backups, el icono **almacenamiento** no muestra la cantidad de backups, el almacenamiento consumido por estos backups, el ahorro de Snapshot, el ahorro de clonado y el tamaño de la snapshot.

### **Configuración**

El icono Configuración proporciona información de estado consolidada para todos los hosts activos independientes y de clústeres de Windows que SnapCenter gestiona, y a los que tiene acceso. Esto incluye la información de estado del plugin asociado con esos hosts.

Al hacer clic en el número adyacente a los hosts, se le redirige a la sección Managed hosts de la página hosts. Desde allí, es posible obtener información detallada de un host seleccionado.

Además, esta pantalla muestra la suma de las SVM independientes de ONTAP y de ONTAP de clúster que gestiona SnapCenter y a las que tiene acceso. Al hacer clic en el número adyacente a la SVM, se le redirigirá a la página sistemas de almacenamiento. A partir de ese punto, se puede obtener información detallada de una SVM seleccionada.

El estado de configuración del host se presenta como rojo (crítico), amarillo (advertencia) y verde (activo), junto con el número de hosts en cada estado. Los mensajes de estado se proporcionan para cada estado.

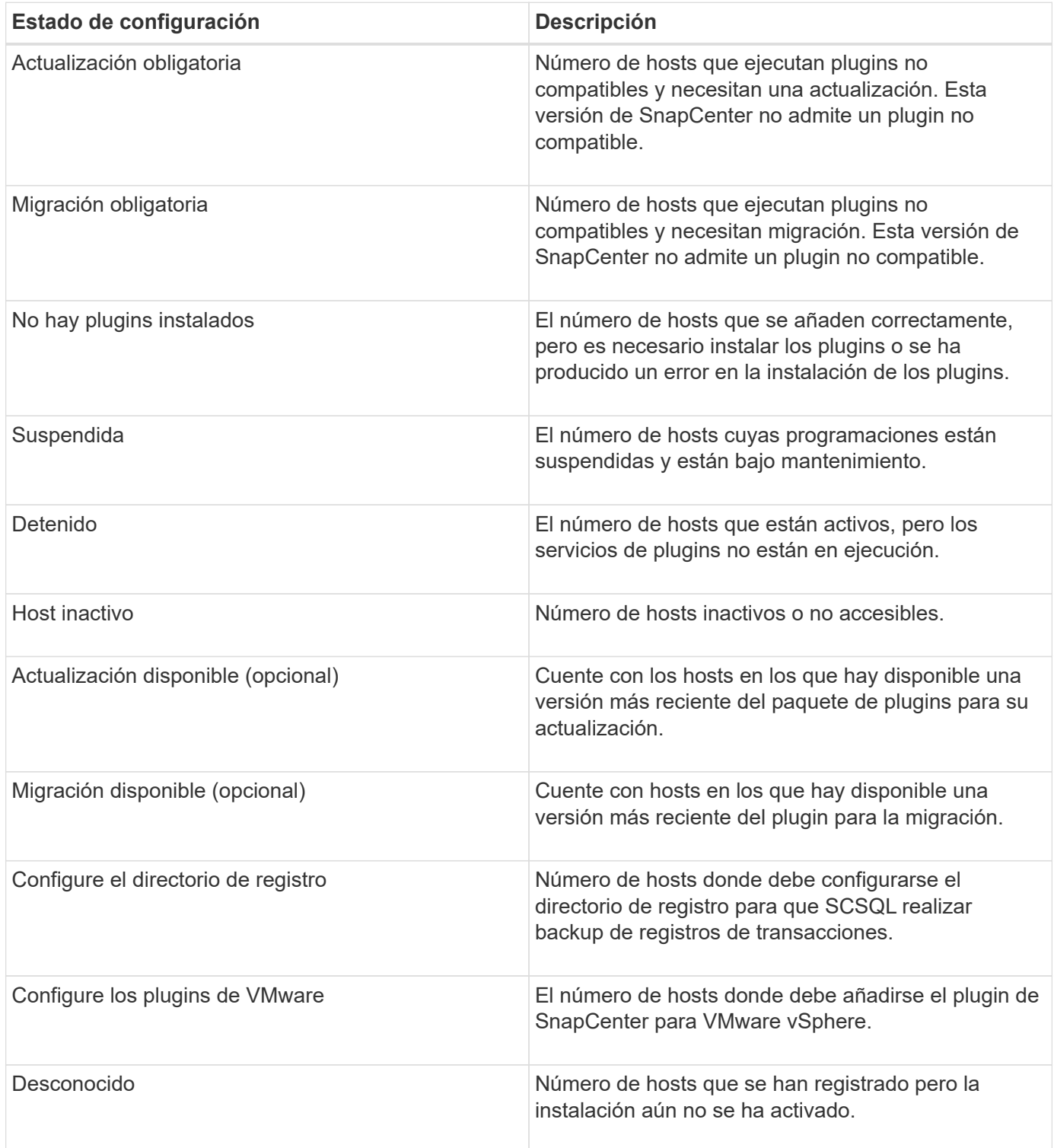

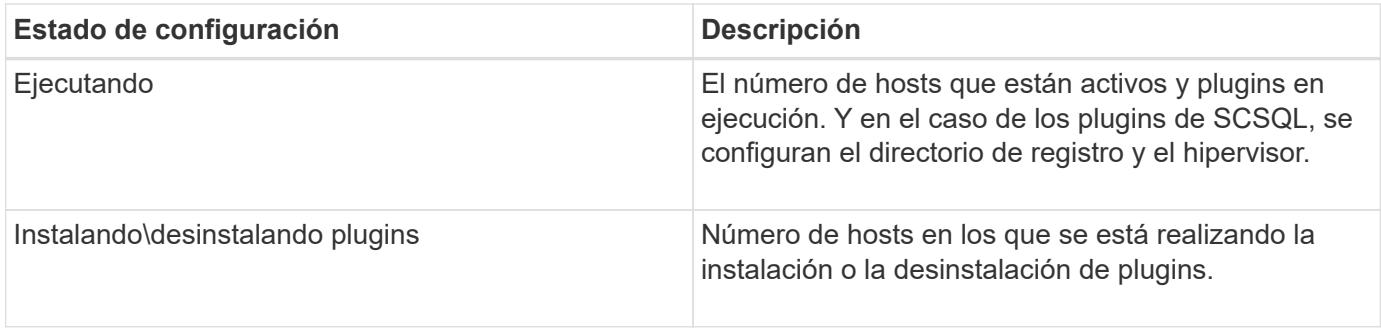

### **Capacidad con licencia**

El icono de capacidad con licencia muestra información sobre la capacidad total con licencia, la capacidad utilizada, las alertas de umbral de capacidad y las alertas de caducidad de licencias para licencias basadas en capacidad estándar de SnapCenter.

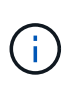

Esta pantalla solo aparece si se utilizan licencias basadas en capacidad estándar de SnapCenter en plataformas Cloud Volumes ONTAP o ONTAP Select. En el caso de las plataformas FAS o AFF, la licencia de SnapCenter se basa en controladoras y tiene licencias para ofrecer una capacidad ilimitada y no se necesita ninguna licencia por capacidad.

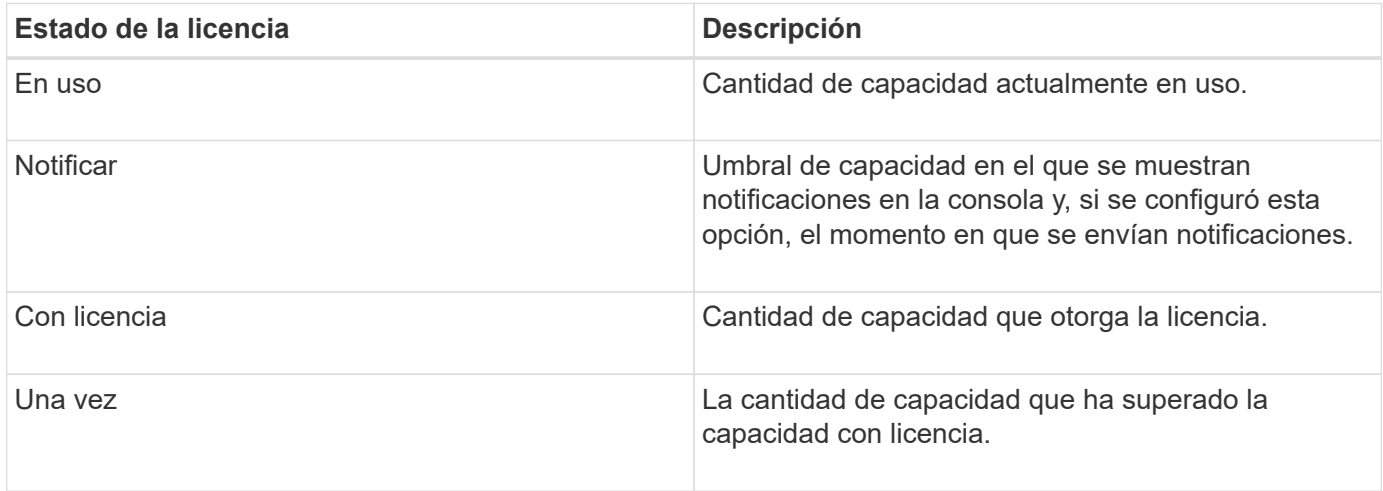

## <span id="page-6-0"></span>**Cómo ver información en el panel**

En el panel de navegación de la izquierda de SnapCenter, es posible ver varios iconos de la consola o mostrar, junto con los detalles del sistema asociados. El número de pantallas disponibles en el Panel es fijo y no se puede modificar. El contenido proporcionado en cada visualización depende del control de acceso basado en roles (RBAC).

- Pasos\*
	- 1. En el panel de navegación de la izquierda, haga clic en **Panel**.
	- 2. Haga clic en las áreas activas de cada pantalla para obtener información adicional.

Por ejemplo, al hacer clic en un gráfico de donut en **Jobs**, le redirige a la página Monitor para obtener más información sobre su selección. Al hacer clic en un gráfico de donut en **Resumen de protección**,

## <span id="page-7-0"></span>**Solicite informes de estado de trabajos desde la consola**

En la página Dashboard, es posible solicitar informes de trabajos de backup, restauración y clonado. Esto resulta útil para identificar la cantidad total de trabajos con errores o realizados correctamente en el entorno de SnapCenter.

- Pasos\*
	- 1. En el panel de navegación de la izquierda, haga clic en **Panel**
	- 2. Busque el mosaico trabajos en el Panel y, a continuación, seleccione **copia de seguridad**, **Restaurar** o **Clonar**.
	- 3. Con el menú desplegable, seleccione el lapso en que desea información de trabajo: 24 horas, 7 días o 30 días.

Los sistemas muestran un gráfico de anillos que cubre los datos.

4. Haga clic en el corte de donut que representa la información del trabajo para la que desea obtener un informe.

Al hacer clic en el gráfico de donut, se le redirigirá de la página Dashboard a la página Monitor. La página Monitor muestra los trabajos con el estado seleccionado en el gráfico de anillos.

- 5. En la lista de la página Monitor, haga clic en un trabajo específico para seleccionarlo.
- 6. En la parte superior de la página Monitor, haga clic en **Informes**.

#### **Resultados**

El informe muestra información solo sobre el trabajo seleccionado. Puede revisar el informe o descargarlo en su sistema local.

### <span id="page-7-1"></span>**Solicite informes sobre el estado de protección desde el panel de control**

Es posible solicitar detalles de protección para los recursos gestionados por plugins específicos mediante la consola. Sólo se consideran los backups de datos para resumen de protección de datos.

- Pasos\*
	- 1. En el panel de navegación de la izquierda, haga clic en **Panel**.
	- 2. Busque el icono Resumen de protección más reciente en la consola y utilice el menú desplegable para seleccionar un plugin.

La consola muestra un gráfico de donut para los recursos que se han realizado backups en el almacenamiento principal y, si corresponde al plugin, un gráfico de donut para recursos respaldados en el almacenamiento secundario.

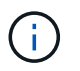

Los informes de protección de datos solo están disponibles para tipos de plugins específicos. No se admite la especificación de **todos los plugins**.

3. Haga clic en el corte de donut que representa el estado para el que desea obtener un informe.

Al hacer clic en el gráfico de donut, se le redirigirá de la página Dashboard a Reports y, finalmente, a la página Plug-in. El informe muestra únicamente el estado del plugin seleccionado. Puede revisar el informe o descargarlo en su sistema local.

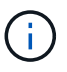

No se admite la redirección a la página Reports para el gráfico donut de SnapMirror y el backup de SAP HANA basado en archivos.

#### **Información de copyright**

Copyright © 2024 NetApp, Inc. Todos los derechos reservados. Imprimido en EE. UU. No se puede reproducir este documento protegido por copyright ni parte del mismo de ninguna forma ni por ningún medio (gráfico, electrónico o mecánico, incluidas fotocopias, grabaciones o almacenamiento en un sistema de recuperación electrónico) sin la autorización previa y por escrito del propietario del copyright.

El software derivado del material de NetApp con copyright está sujeto a la siguiente licencia y exención de responsabilidad:

ESTE SOFTWARE LO PROPORCIONA NETAPP «TAL CUAL» Y SIN NINGUNA GARANTÍA EXPRESA O IMPLÍCITA, INCLUYENDO, SIN LIMITAR, LAS GARANTÍAS IMPLÍCITAS DE COMERCIALIZACIÓN O IDONEIDAD PARA UN FIN CONCRETO, CUYA RESPONSABILIDAD QUEDA EXIMIDA POR EL PRESENTE DOCUMENTO. EN NINGÚN CASO NETAPP SERÁ RESPONSABLE DE NINGÚN DAÑO DIRECTO, INDIRECTO, ESPECIAL, EJEMPLAR O RESULTANTE (INCLUYENDO, ENTRE OTROS, LA OBTENCIÓN DE BIENES O SERVICIOS SUSTITUTIVOS, PÉRDIDA DE USO, DE DATOS O DE BENEFICIOS, O INTERRUPCIÓN DE LA ACTIVIDAD EMPRESARIAL) CUALQUIERA SEA EL MODO EN EL QUE SE PRODUJERON Y LA TEORÍA DE RESPONSABILIDAD QUE SE APLIQUE, YA SEA EN CONTRATO, RESPONSABILIDAD OBJETIVA O AGRAVIO (INCLUIDA LA NEGLIGENCIA U OTRO TIPO), QUE SURJAN DE ALGÚN MODO DEL USO DE ESTE SOFTWARE, INCLUSO SI HUBIEREN SIDO ADVERTIDOS DE LA POSIBILIDAD DE TALES DAÑOS.

NetApp se reserva el derecho de modificar cualquiera de los productos aquí descritos en cualquier momento y sin aviso previo. NetApp no asume ningún tipo de responsabilidad que surja del uso de los productos aquí descritos, excepto aquello expresamente acordado por escrito por parte de NetApp. El uso o adquisición de este producto no lleva implícita ninguna licencia con derechos de patente, de marcas comerciales o cualquier otro derecho de propiedad intelectual de NetApp.

Es posible que el producto que se describe en este manual esté protegido por una o más patentes de EE. UU., patentes extranjeras o solicitudes pendientes.

LEYENDA DE DERECHOS LIMITADOS: el uso, la copia o la divulgación por parte del gobierno están sujetos a las restricciones establecidas en el subpárrafo (b)(3) de los derechos de datos técnicos y productos no comerciales de DFARS 252.227-7013 (FEB de 2014) y FAR 52.227-19 (DIC de 2007).

Los datos aquí contenidos pertenecen a un producto comercial o servicio comercial (como se define en FAR 2.101) y son propiedad de NetApp, Inc. Todos los datos técnicos y el software informático de NetApp que se proporcionan en este Acuerdo tienen una naturaleza comercial y se han desarrollado exclusivamente con fondos privados. El Gobierno de EE. UU. tiene una licencia limitada, irrevocable, no exclusiva, no transferible, no sublicenciable y de alcance mundial para utilizar los Datos en relación con el contrato del Gobierno de los Estados Unidos bajo el cual se proporcionaron los Datos. Excepto que aquí se disponga lo contrario, los Datos no se pueden utilizar, desvelar, reproducir, modificar, interpretar o mostrar sin la previa aprobación por escrito de NetApp, Inc. Los derechos de licencia del Gobierno de los Estados Unidos de América y su Departamento de Defensa se limitan a los derechos identificados en la cláusula 252.227-7015(b) de la sección DFARS (FEB de 2014).

#### **Información de la marca comercial**

NETAPP, el logotipo de NETAPP y las marcas que constan en <http://www.netapp.com/TM>son marcas comerciales de NetApp, Inc. El resto de nombres de empresa y de producto pueden ser marcas comerciales de sus respectivos propietarios.